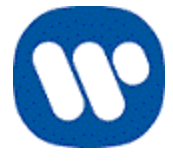

### Warner Music Artist Royalties Portal Instructions for Opening Earnings Detail Files in Excel

- 1. Open Excel
- 2. From within Excel, select "File" from the Menu Bar at the top left of your screen. Then select "Open". Then find the folder where you saved the Earnings Detail File.
- 3. Double-click on the Folder to see a list of files in that Folder.
- 4. Make sure the value that appears in the box on the bottom right of the screen is "All Files" instead of "All Excel Files".
- 5. Find the Earnings Detail File in the list. You should see the words "Text Document" in the Type field for the file.
- 6. Double-click on the file to select and open it.
- 7. You should now see a "Text Import Wizard" box. Follow the three steps shown to select the necessary options. (You may find that the options were already selected by default.)

 $\triangledown$  Tab

 $\Box$  Space  $\Box$  Other:

 $\Box$  Semicolon  $\Box$  Comma

# **Text Import Wizard - Step 1 of 3**

- Choose the 'Delimited' option for the file type
- Click the box next to 'My data has headers'
- Click Next

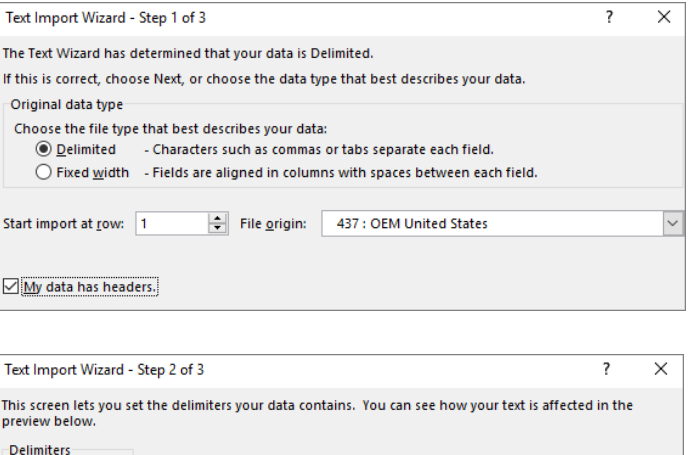

 $\overline{\phantom{a}}$ 

 $\Box$  Treat consecutive delimiters as one

Text gualifier:

## **Text Import Wizard - Step 2 of 3**

- In the Delimiters box, check the option next to 'Tab'
- Click Next

#### **Text Import Wizard - Step 3 of 3**

• Click Finish

That's it! You can now save the file as an Excel Workbook file. If the file size is large (e.g. more than 10 MB), we recommend saving the file as an Excel Binary Workbook file so it uses less memory on your computer when you are working with it.

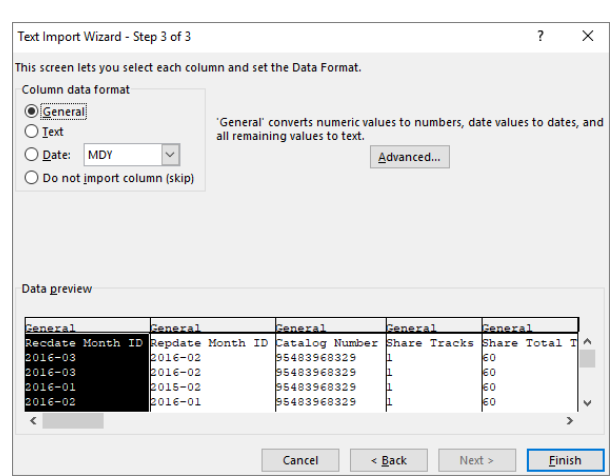

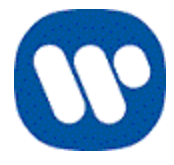

## **Additional instructions for keeping the leading zeros at the start of UPCs (where applicable) when importing the Earnings Detail file into Excel**

Some Product/UPC numbers start with leading zeros (e.g. 0075678667817). If you do not have a interest in keeping the leading zeros, you do not need to follow these instructions. If you do, here are the steps to follow so the leading zeros are maintained during the excel import process:

Go back and repeat the steps on the prior page, up to the 3rd step of the Text Import Wizard. Follow the instructions below for Step 3 of 3.

## **Text Import Wizard - Step 3 of 3**

- Using the scroll bar under the sample data, scroll right to find the column for the catalog number
	- o This may be named, Catalog Number or Catalog No
- Click on the column to select it
- In the *Column data format* section of the window, select the option for 'Text'
- Click Finish

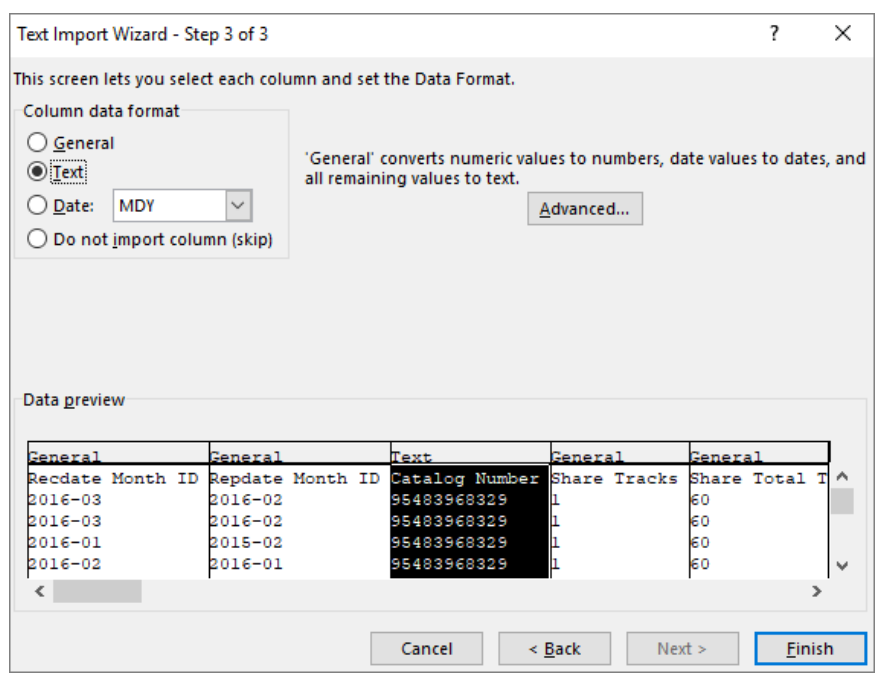